## **An E-mail senden**

**1. Legen Sie das Original auf das Scannerglas oder in den ADF.**

**3. Wenn Sie dazu aufgefordert werden, geben Sie Namen und Kennwort ein.**

**5. Füllen Sie die übrigen Felder aus.**

**. 2. Berühren Sie Sendeoptionen**

**4. Wählen Sie aus. E-Mail**

**. 7. Drücken Sie die Taste Start**

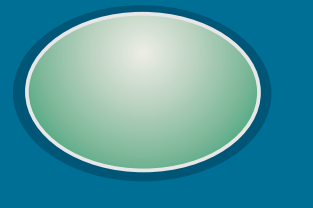

**6. Geben Sie die gewünschten Einstellungen ein, indem Sie Einstellungen und berühren, oder verwenden Sie OK die Standardeinstellungen.**

### **Drucken privater Jobs**

**3. Wählen Sie den gewünschten Benutzernamen aus.**

**4. Wählen Sie den gewünschten Jobnamen aus.**

**1. Berühren Sie . Menü**

**2. Wählen Sie aus. Job wiederaufnehmen**

**6. Geben Sie die PIN ein.**

**5. Wählen Sie aus. Drucken**

**7. Geben Sie die Anzahl der Exemplare ein, oder wählen Sie , und Löschen berühren Sie . OK**

**8. Drücken Sie die Taste . Start**

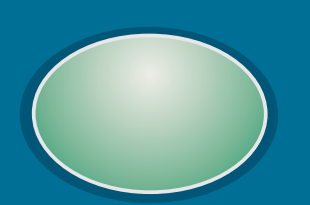

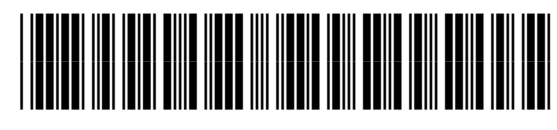

<sup>c</sup>opyright 2001 © Hewlett-Packard Company

http://www.hp.com/support/lj9000

### **Weitere Informationen**

**Besuchen Sie www.hp.com**

# **Optimieren der Kopierqualität**

1. Berühren Sie Original beschreiben.

# **Verkleinern und Vergrößern**

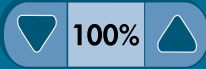

### **Aufhellen und Abdunkeln**

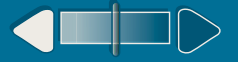

1. Berühren Sie Original beschreiben.

**2. Geben Sie die gewünschten Kopie-Einstellungen ein, oder verwenden Sie die Standardeinstellungen.**

**2. Geben Sie die gewünschten Kopie-Einstellungen ein, oder verwenden Sie die Standardeinstellungen.**

**3. Berühren Sie . Optimieren**

**3. Verwenden Sie zum Einstellen des Kontrasts den Schieberegler.**

**4. Stellen Sie , und Dichte Schärfe** Hintergrund entfernen ein, und berühren **Sie . OK**

**5. Drücken Sie die Taste . Start**

**1. Berühren Sie . Original beschreiben**

**Drücken Sie die Taste . 4. Start**

**2. Geben Sie die gewünschten Kopie-Einstellungen ein, oder verwenden Sie die Standardeinstellungen.**

**Bedienfeld Zugriff auf Gerätemenüs, Auswählen der Popup-Anzeige des aktuellen Senden von Dokumenten einschließlich Direkthilfe oder Anzeige per E-Mail (LAN-Fax, Gerätestatus und der "Jobs wiederaufnehmen" gewählten Anzahl der Netzwerkordner mit schrittweiser Anleitungen der Tipp-Hilfe optionalen Digital Exemplare Sending-Diensten) Zurücksetzen Menü Hilfe Bereit**  $\mathbf{r}$  (2) (3)  $\bigcirc$ Bereit **COPIE CRIGINAL CRIGINAL KOPIE**  $\odot$  $\left( 5\right)$ **S**  $\mathbf{A}$ **Stopp Kopied Original beschreiben Letter Letter Einstellungen Optimieren**  $\left( \mathbf{8}\right) \left( \mathbf{9}\right)$  $\left( \mathbf{7}\right)$ Daten •Letter-Format **o** • • • Letter-Format •**p** Einseitig **t** •Einseitig 1 Orig / Kopie  $\circledast$  $\left(\bigstar\right)$ **Start** • Textmodus Achtung Nicht heften **o** •Hochformat •Ausgabe: Fach 2  $\left( \textbf{c}\right)$ **Hell DunkelBeschreibung des Ermöglicht das Einstellen Einstellen der Größe des Beschreibung der Originaldokuments. Der auszugebenden Kopien, der Dichte und der gescannten Bildes hp LaserJet 9000mfp-Schärfe des gescannten einschließlich der Drucker erkennt Bildes Fertigstellungsoptionen automatisch das aktuelle Dokumentformat.**

**3. Verwenden Sie zum Einstellen der Größe die Pfeiltasten.**

**4. Drücken Sie die Taste . Start**

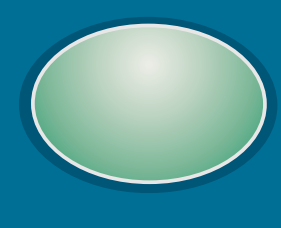

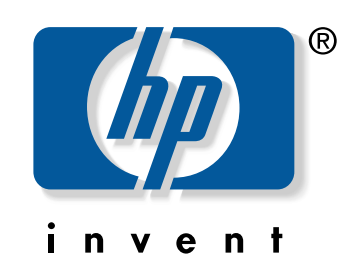

# **hp** LaserJet 9000mfp Series

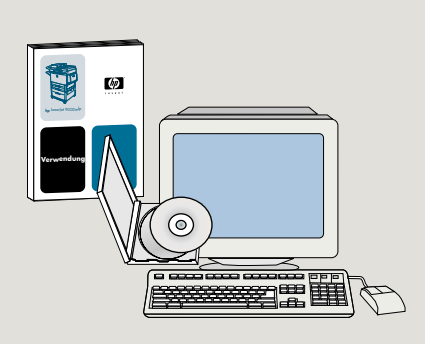

**Siehe Handbuch** *Verwendung*